# Updating your veo instrument to 3.5.5

### **1. Before you start**

Before you start the update process you will need the following items:

- Sonatest veo instrument with fully charged batteries
- Sonatest veo charger and power source
- A spare USB 2.0 memory stick for the update process. The entire contents of the USB stick will be erased. **Do not use your veo inspection data key !**
- A USB keyboard

The update process can take 30-40 minutes to complete.

If you already have a Veo Update 3.5.5 USB Stick, you can skip to the [Updating the veo instrument](#page-6-0) step.

## **2. Un-install any previous versions of the DiskImager**

Using Control Panel, remove any existing installations of the veo DiskImager program.

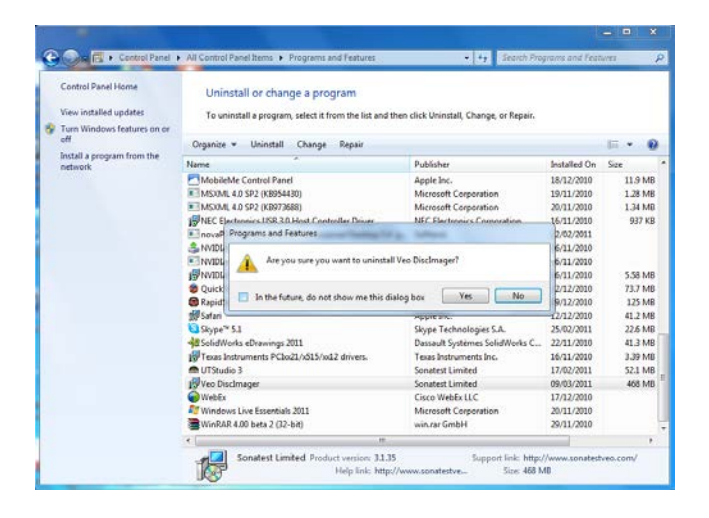

## **3. Download the veo update package**

Download the veo update package and run it.

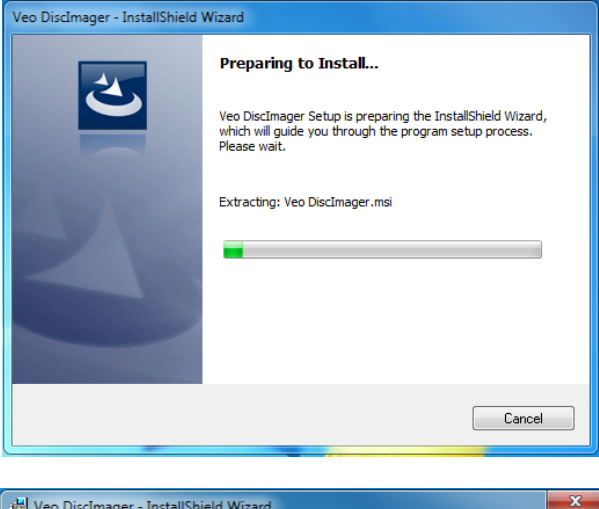

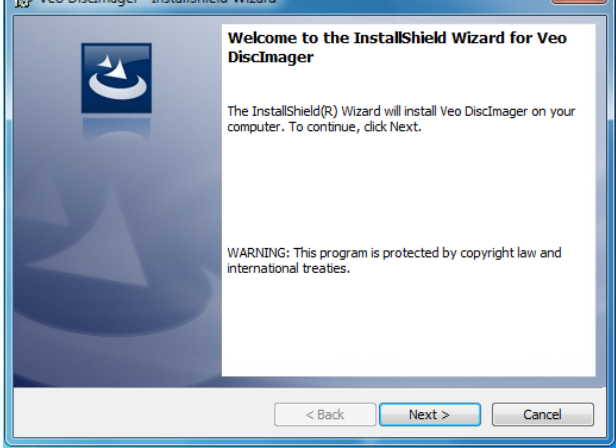

#### Click Next…..

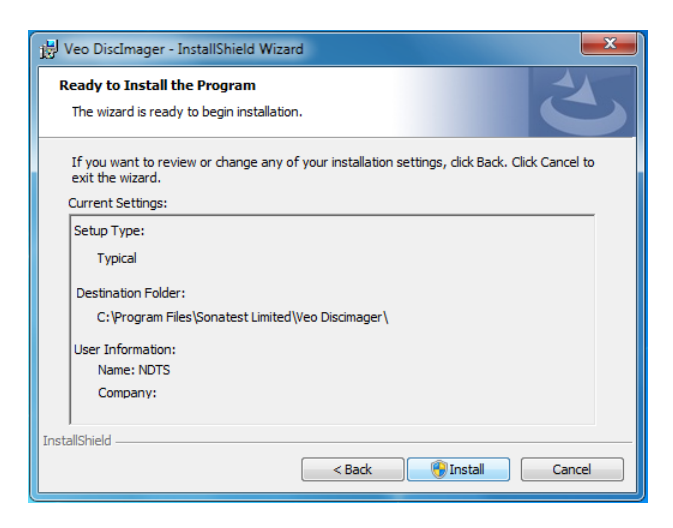

Click Install…

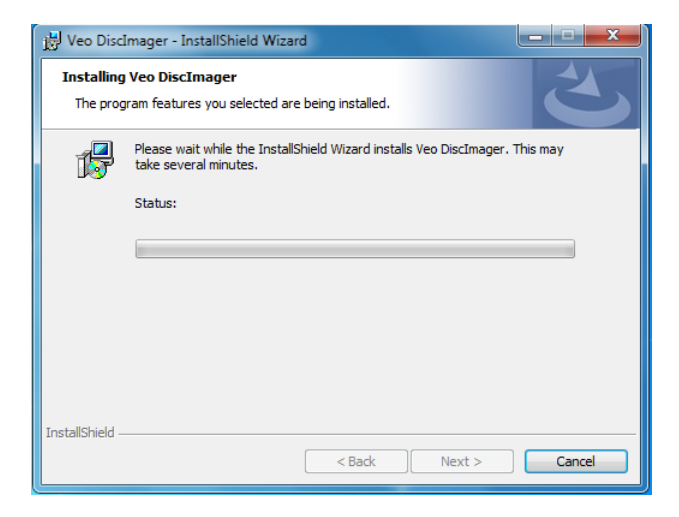

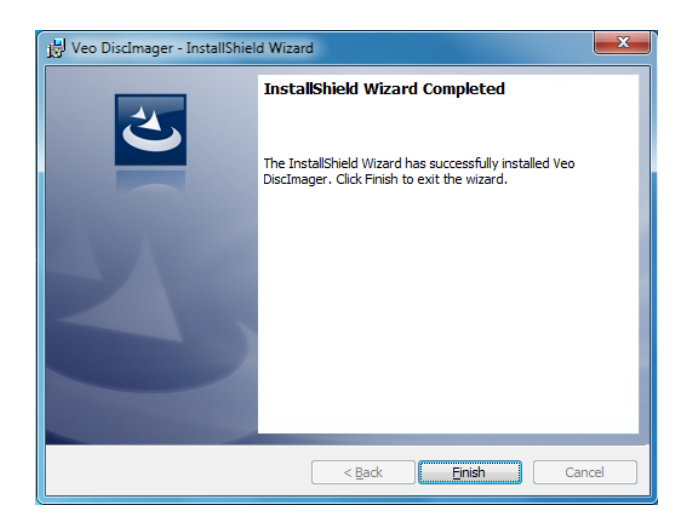

Click Finish to complete the installation of the DiscImager.

## **4. Run the Disk Imager program**

Insert a USB memory stick into a spare USB slot on your PC. Note that this memory still will be *completely erased* during the process, and programmed with a boot image for the veo instrument.

Run the veo Disk Imager from the start menu:

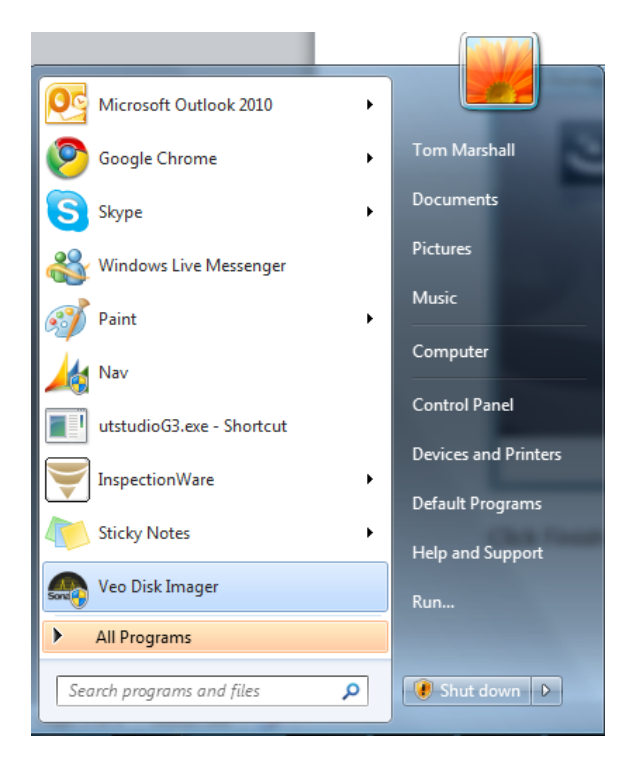

Check the release version, and read the release notes. These contain useful information about new features and bug fixes. This dialog also provides information about compatible hardware revisions.

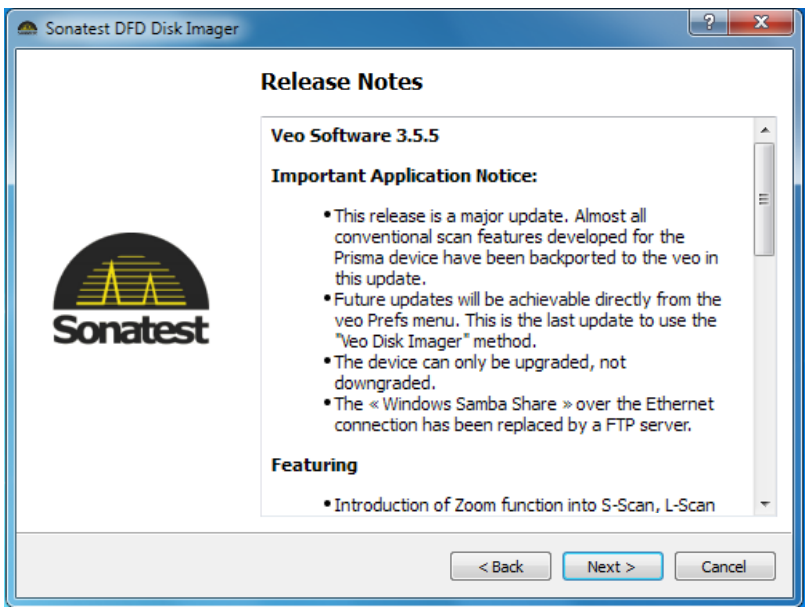

When you are ready, click Next…

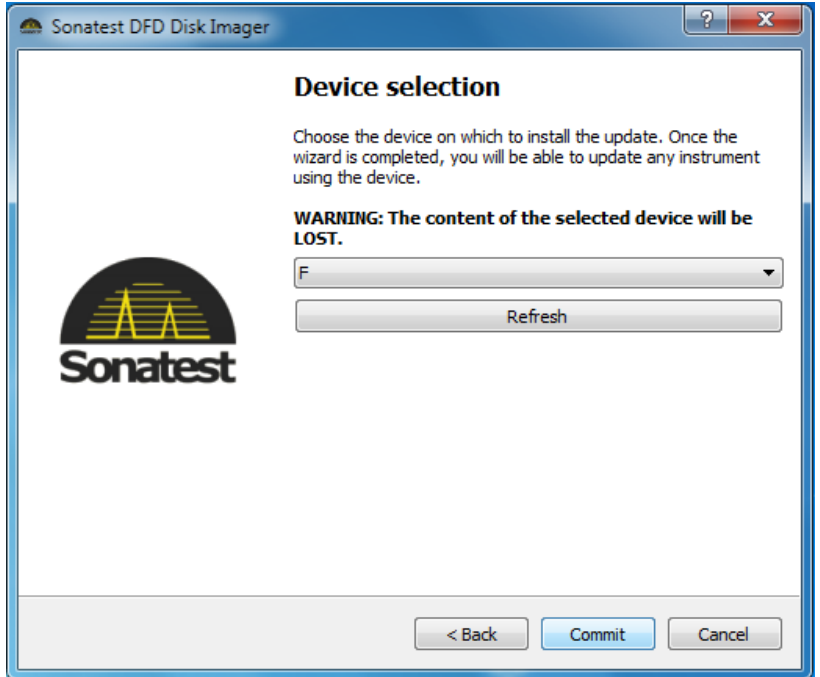

In the first box, choose the drive letter for the USB memory stick you wish to use. Check in Windows Explorer that the drive letter matches the USB stick.

When you are ready, click Commit.

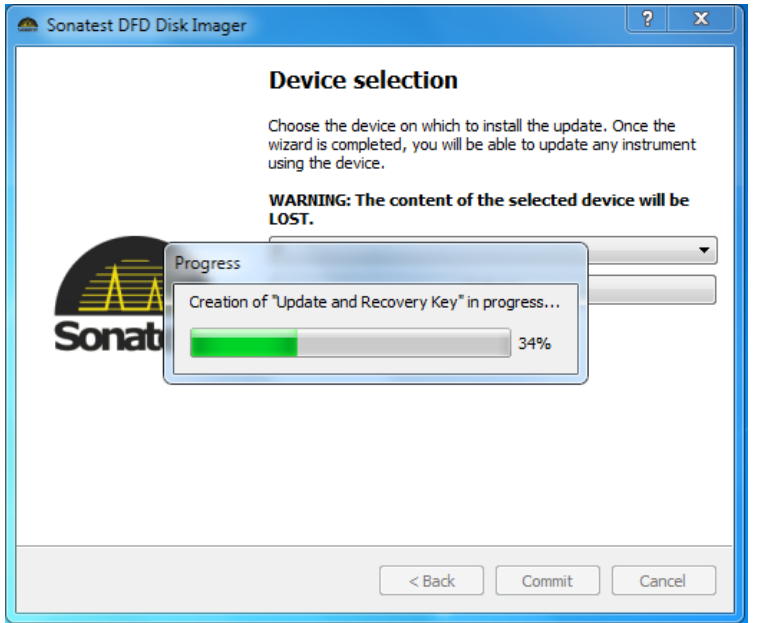

The USB key will now be programmed with the veo update. This may take a few minutes to complete.

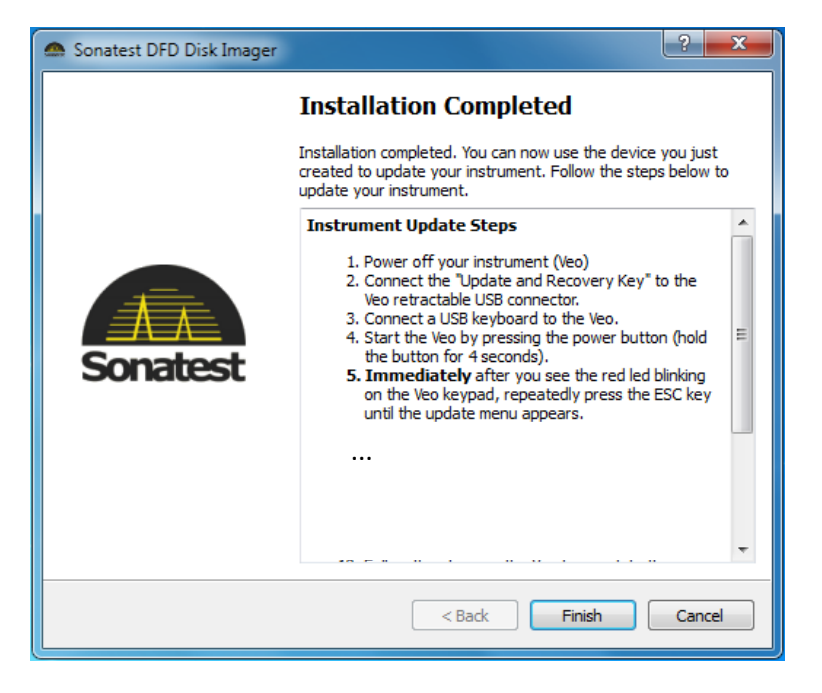

Once the USB stick has been programmed, some instructions are presented explaining how to update the veo. These are explained below.

When you are ready, click Finish…

## <span id="page-6-0"></span>**5. Updating the veo instrument**

1. Power off the veo instrument

2. Connect the power pack to the veo instrument and plug into a mains supply. Also insert the batteries into the veo instrument. This will ensure that power will always be available during the update process.

3. Connect a USB keyboard to the veo, using a free USB socket on the left hand side.

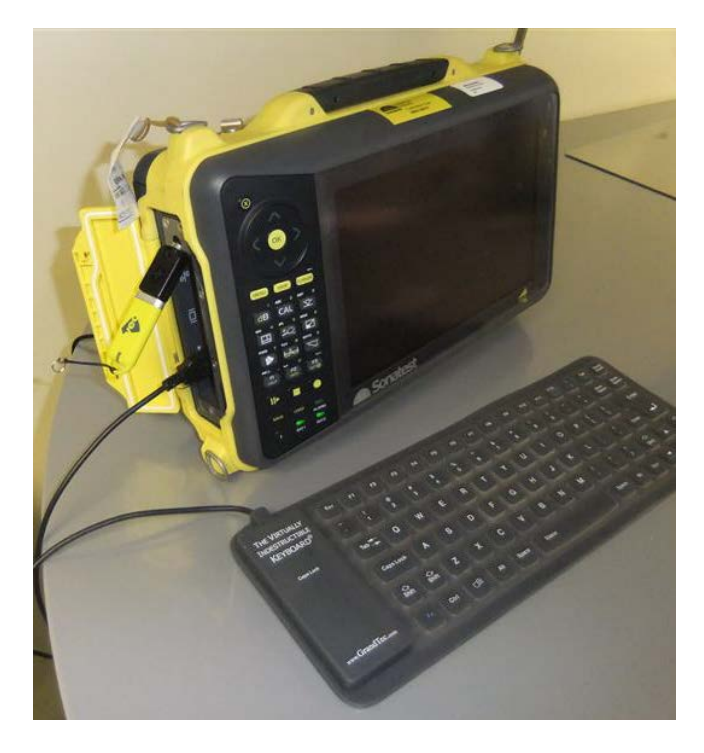

4. Switch on the veo, and press the ESC key on the keyboard immediately the red light flashes on the keypad. Keep pressing the key quickly until the following menu is displayed.

#### November 27, 2013 **[SONATEST APPLICATION NOTE | UPDATING YOUR VEO]**

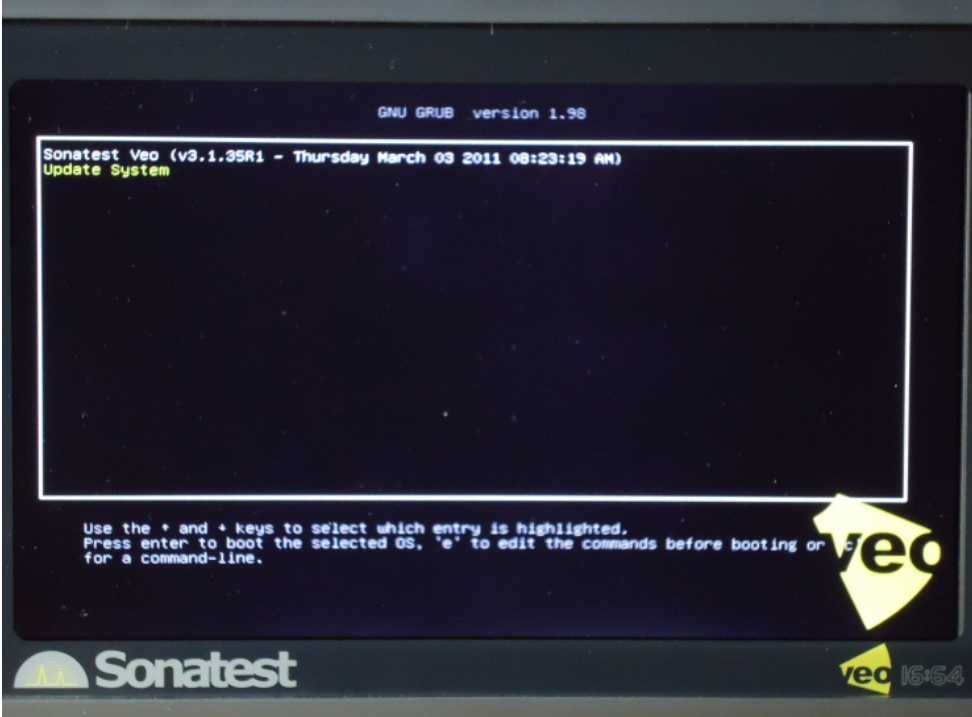

5. Select "Update System" from the menu with the UP/DOWN arrow keys on the USB keyboard, and press ENTER. Note the selected menu item is Yellow.

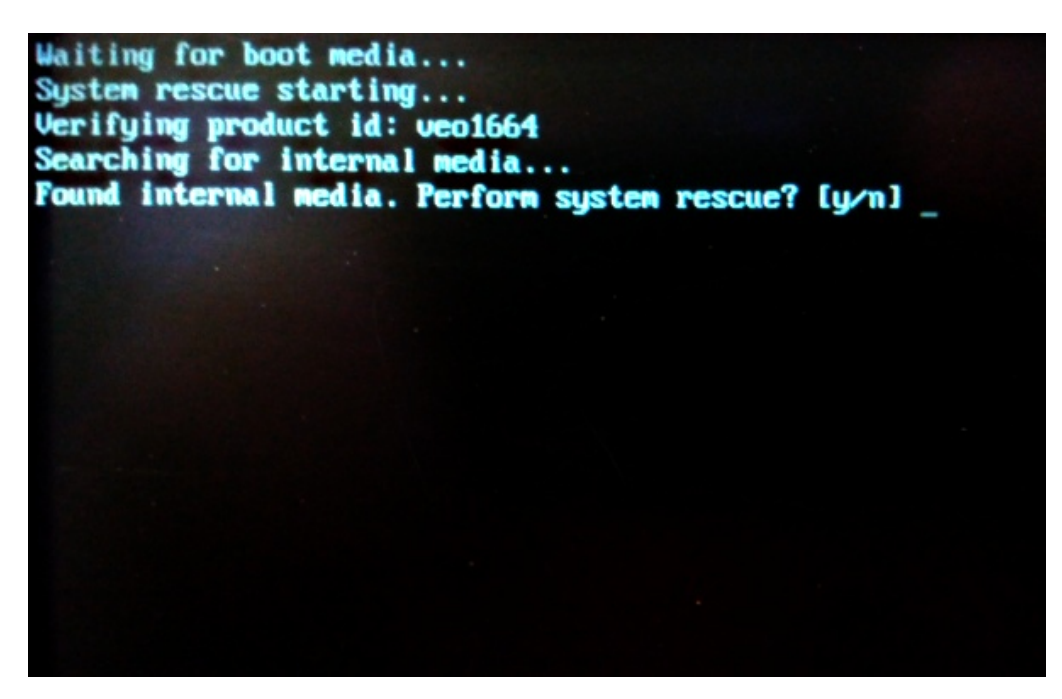

- 6. Enter "Y" to start the system update/rescue.
- 7. The formatting and copying of files may take a few minutes.

#### November 27, 2013 **[SONATEST APPLICATION NOTE | UPDATING YOUR VEO]**

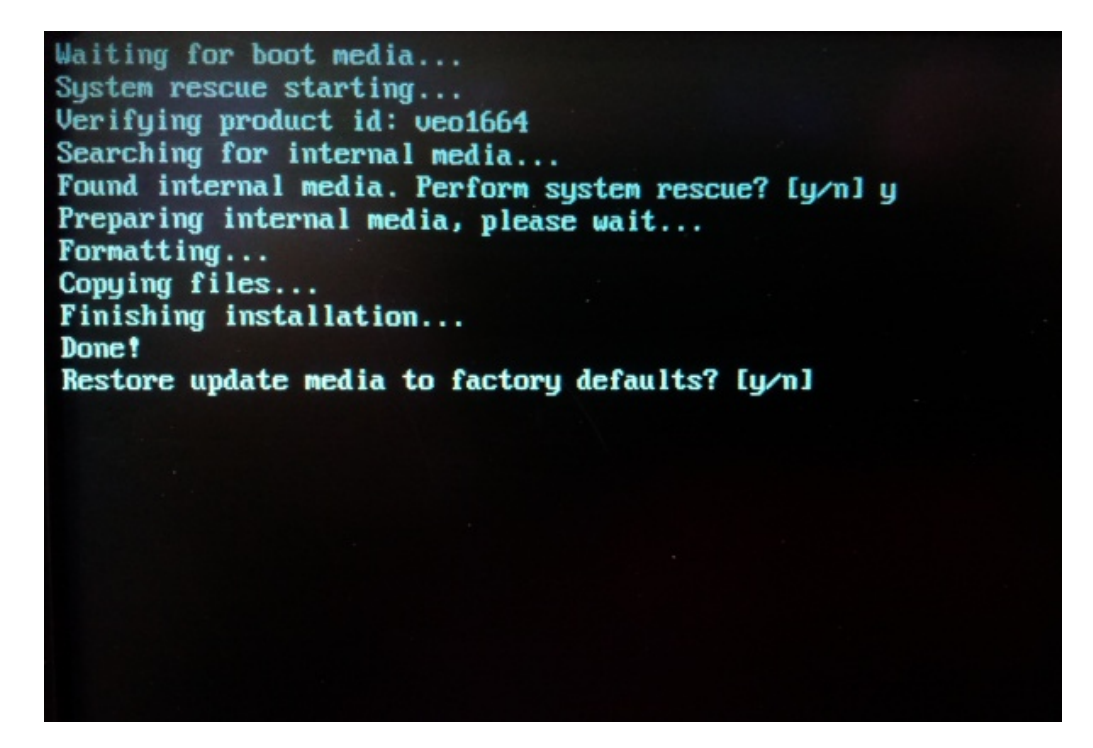

8. When this is done, the software will ask if you wish to restore the USB media key to the factory defaults, i.e. if you wish to clear the contents of the USB key. This is recommended, otherwise your USB key will not be useable in Windows afterwards. Only select "No" if you wish to use the update key again later on another veo.

Waiting for boot media... System rescue starting... Verifying product id: veo1664 Searching for internal media... Found internal media. Perform system rescue? [y/n] y Preparing internal media, please wait... Formatting... Copying files... Finishing installation... Done! Restore update media to factory defaults? [y/n] y mkfs.ufat 2.11 (12 Mar 2005) Sustem rescue finished. Remove all devices and press 'ENTER' to reboot.

9. Disconnect the USB Key and press ENTER to shutdown.

10. Press the power button for 4 seconds, and it should start the final steps of the update, which is updating the Instrument Firmware. This step can take 15 to 20 minutes, and the progress bar will not move during that time, this is normal.

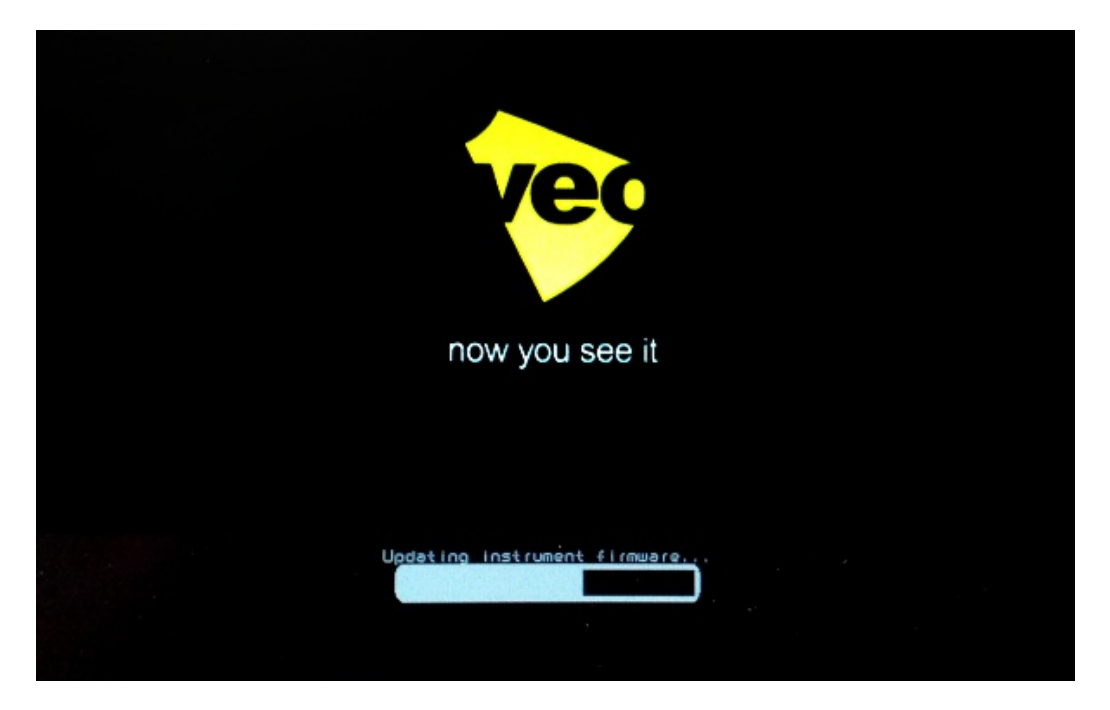

11. Your veo will now be fully functionnal and updated!